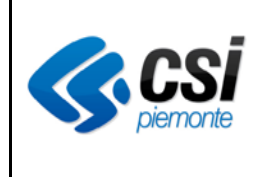

# *Contributi Economici*

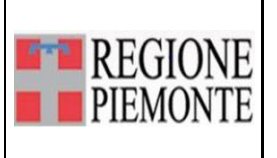

## **Contributi economici**

#### **VERIFICHE E APPROVAZIONI**

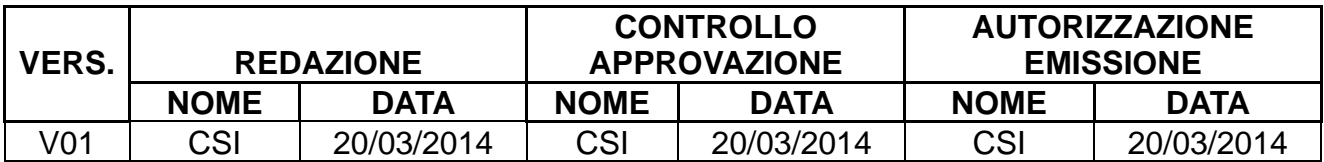

#### **STATO DELLE VARIAZIONI**

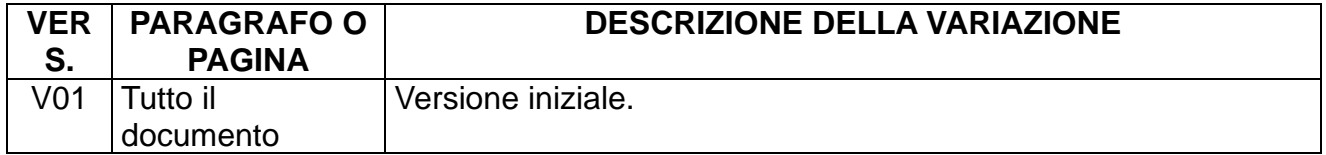

### **Sommario**

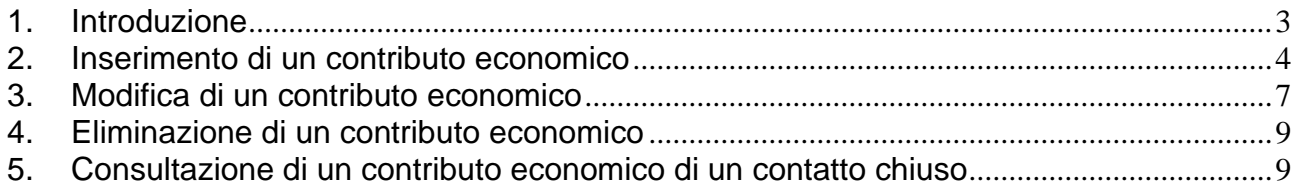

#### **1. Introduzione**

<span id="page-2-0"></span>Il presente documento ha lo scopo di presentare la nuova funzionalità di SISMAS di gestione dei contributi economici.

La funzionalità è stata introdotta con la creazione del nuovo menu di lavoro denominato "contributi economici" presente nel diario clinico di un singolo paziente.

I dati dei contributi economici inseriti su Sismas alimenteranno il Tracciato del flusso CECPT "Dati dei Contributi Economici al Paziente" (8° flusso).

#### <span id="page-3-0"></span>**2. Inserimento di un contributo economico**

Per inserire un contributo economico è necessario entrare nel diario clinico del paziente interessato e cliccare su "*Contributi Economici"* e poi sul pulsante "*Nuovo Contributo"*

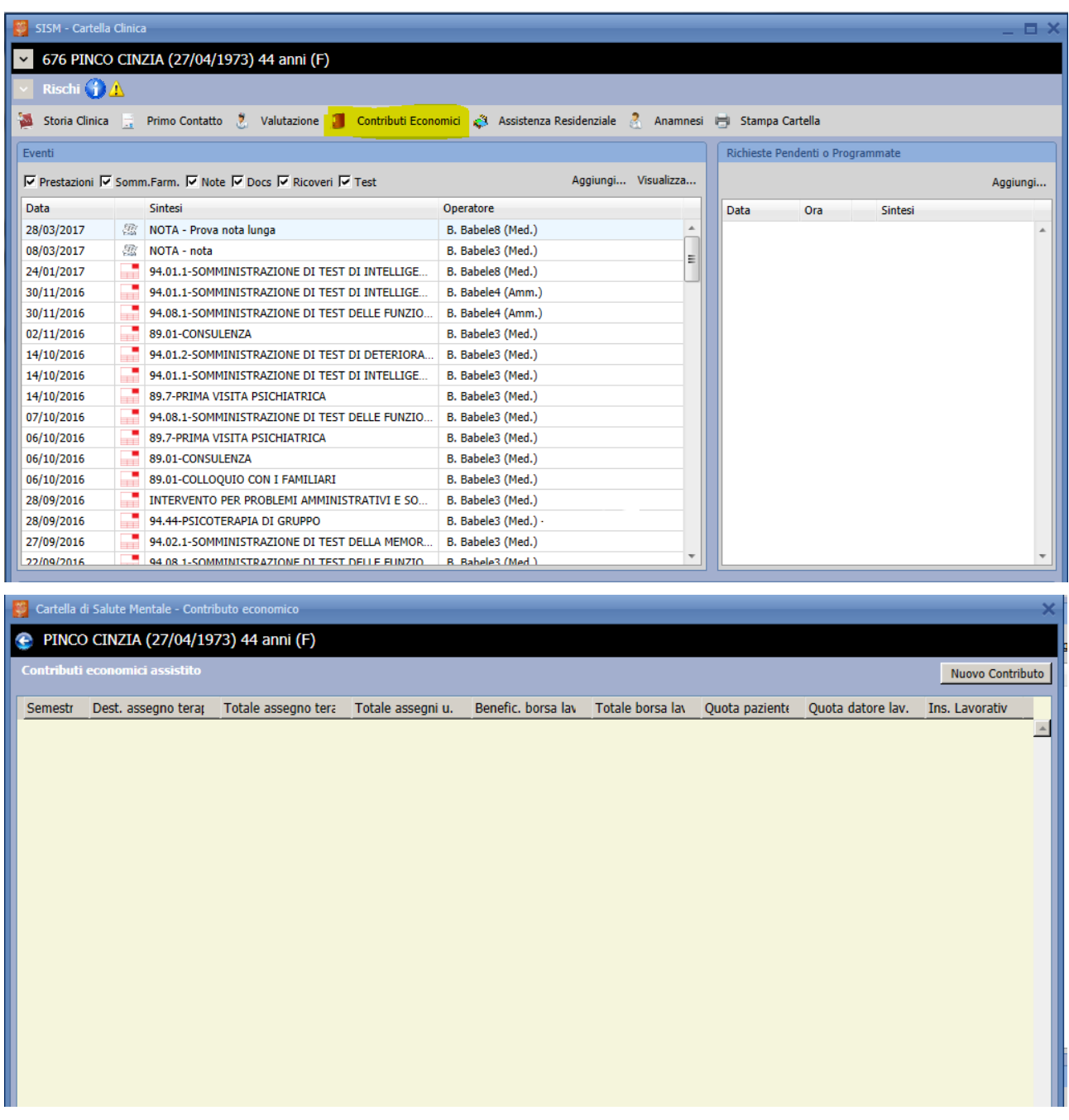

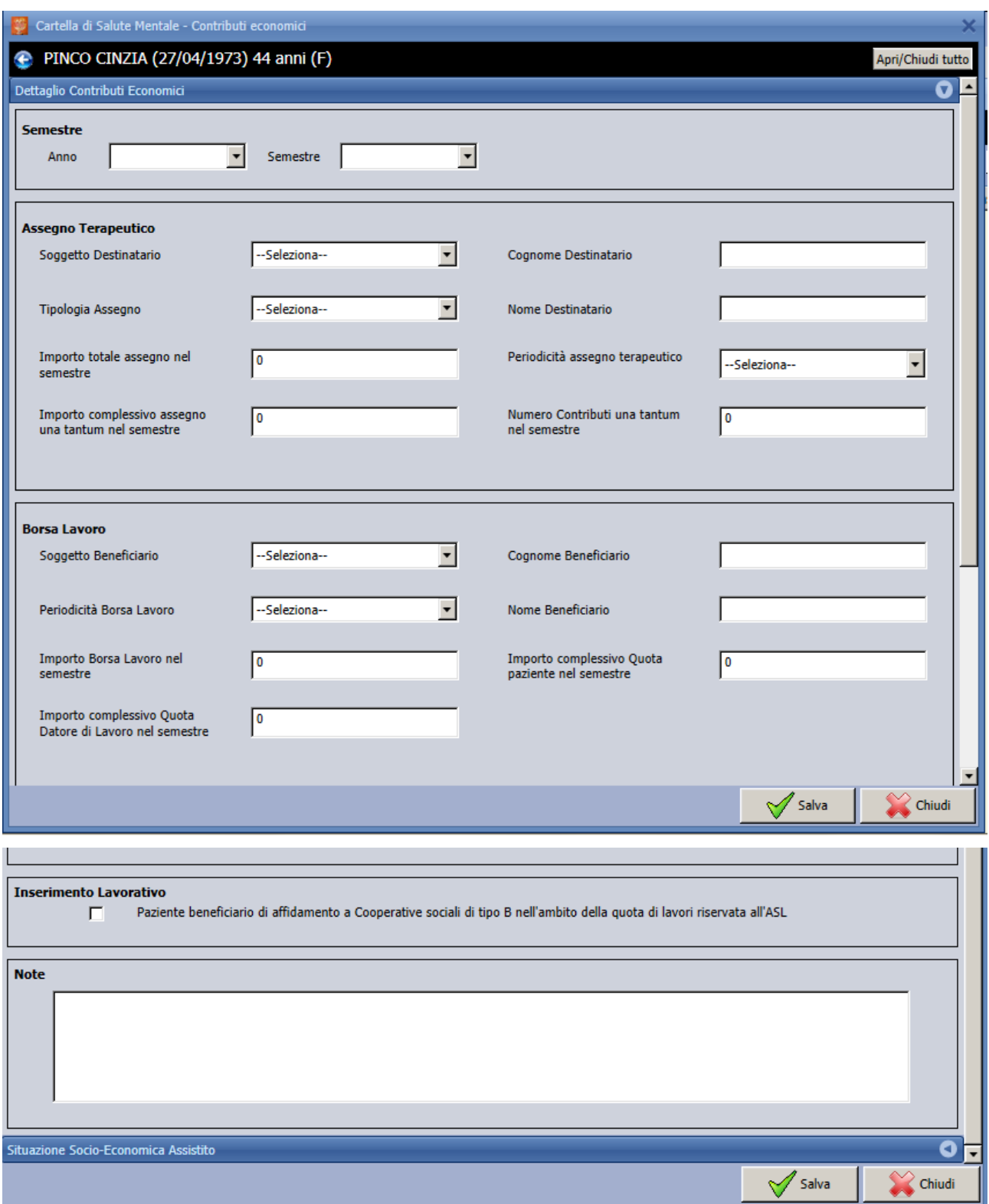

La maschera di dettaglio dei contributi economici si compone di cinque riquadri:

- ➢ Selezione dell'anno e del semestre nei quali è stato erogato il contributo economico (può essere caricato un solo contributo per lo stesso anno/semestre). Quindi se sono stati erogati un assegno e una borsa lavoro dovranno essere inseriti sullo stesso contributo.
- ➢ Inserimento dei dati relativi ai contributi di tipo assegno terapeutico. Gli assegni possono essere una tantum, periodici o entrambi.
- ➢ Inserimento dei dati di un contributo di tipo borsa lavoro (Le tipologie di contributo assegno

<u>i l</u>

terapeutico periodico, una tantum e borsa lavoro possono coesistere nello stesso semestre ma non in quantità superiore a uno per tipo.)

- ➢ Indicazione dell'esistenza o meno dell'inserimento lavorativo in Asl (affidamento a Cooperative sociali di tipo B) Il campo non è obbligatorio
- ➢ Eventuali note di completamento. Il campo è facoltativo

All'atto del salvataggio il sistema effettuerà una serie di controlli sui campi obbligatori: ad esempio viene selezionato il tipo assegno periodico dovrà essere obbligatoriamente indicata la periodicità a scelta tra mensile, bimestrale, trimestrale, semestrale o annuale.

Se tutti i campi risultano compilati correttamente il sistema salverà il contributo economico

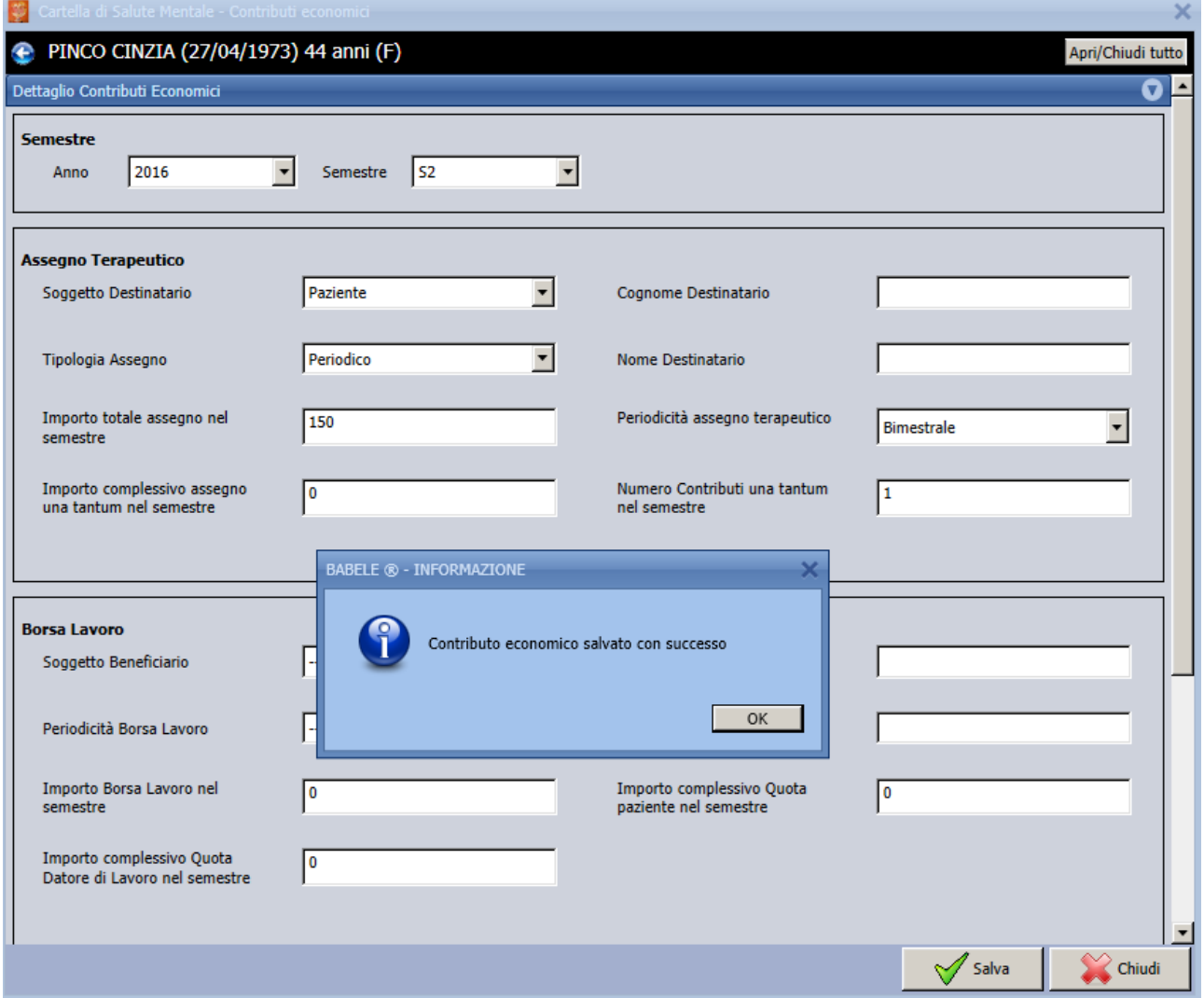

#### <span id="page-6-0"></span>**3. Modifica di un contributo economico**

I dati inseriti sul contributo economico possono essere all'occorrenza modificati fatta eccezione dell'indicazione di anno e semestre. Nel caso questi ultimi fossero stati imputati in modo errato si dovrà eliminare il contributo e reinserirlo.

Per modificare il contributo è sufficiente rientrare nel menu Contributi economici del diario clinico e cliccare sul pulsante *Modifica* della riga interessata

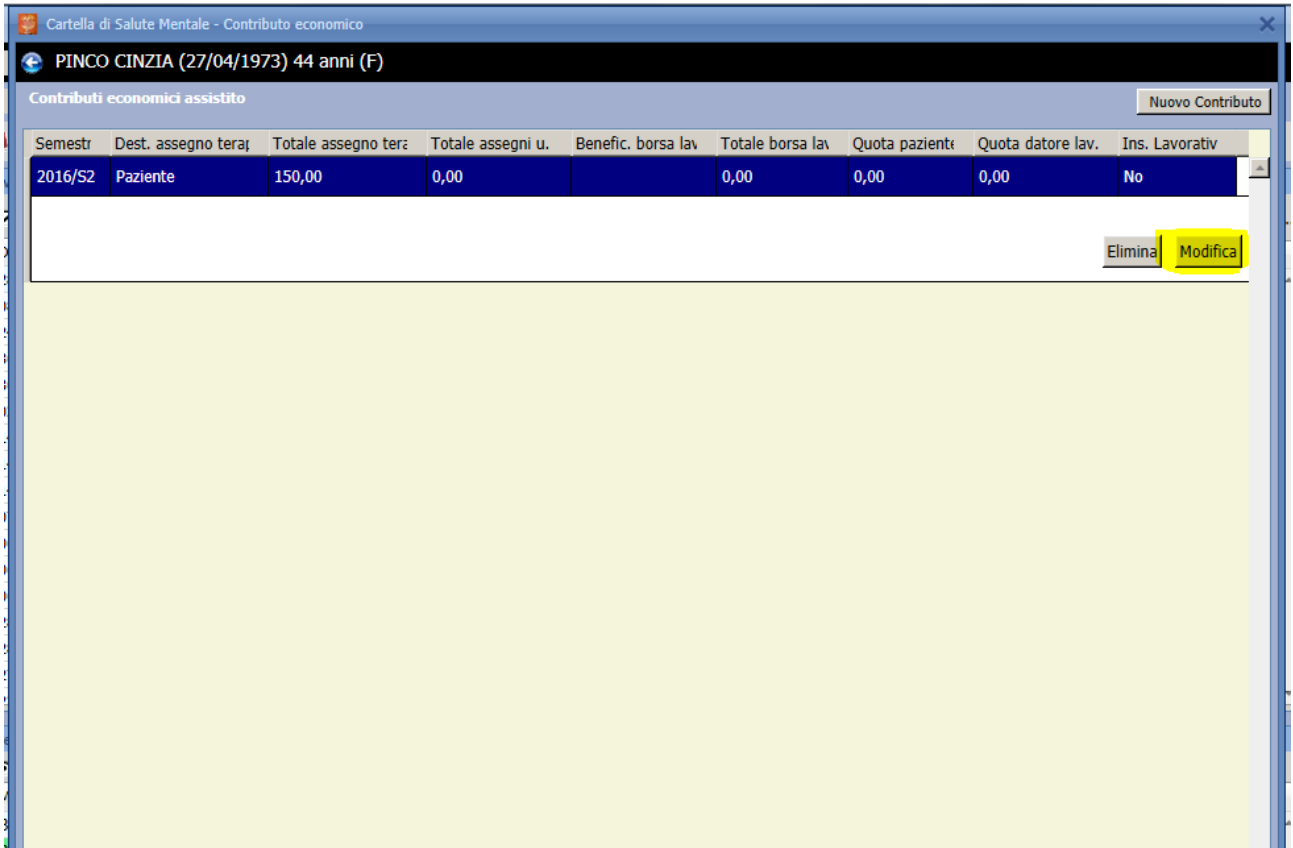

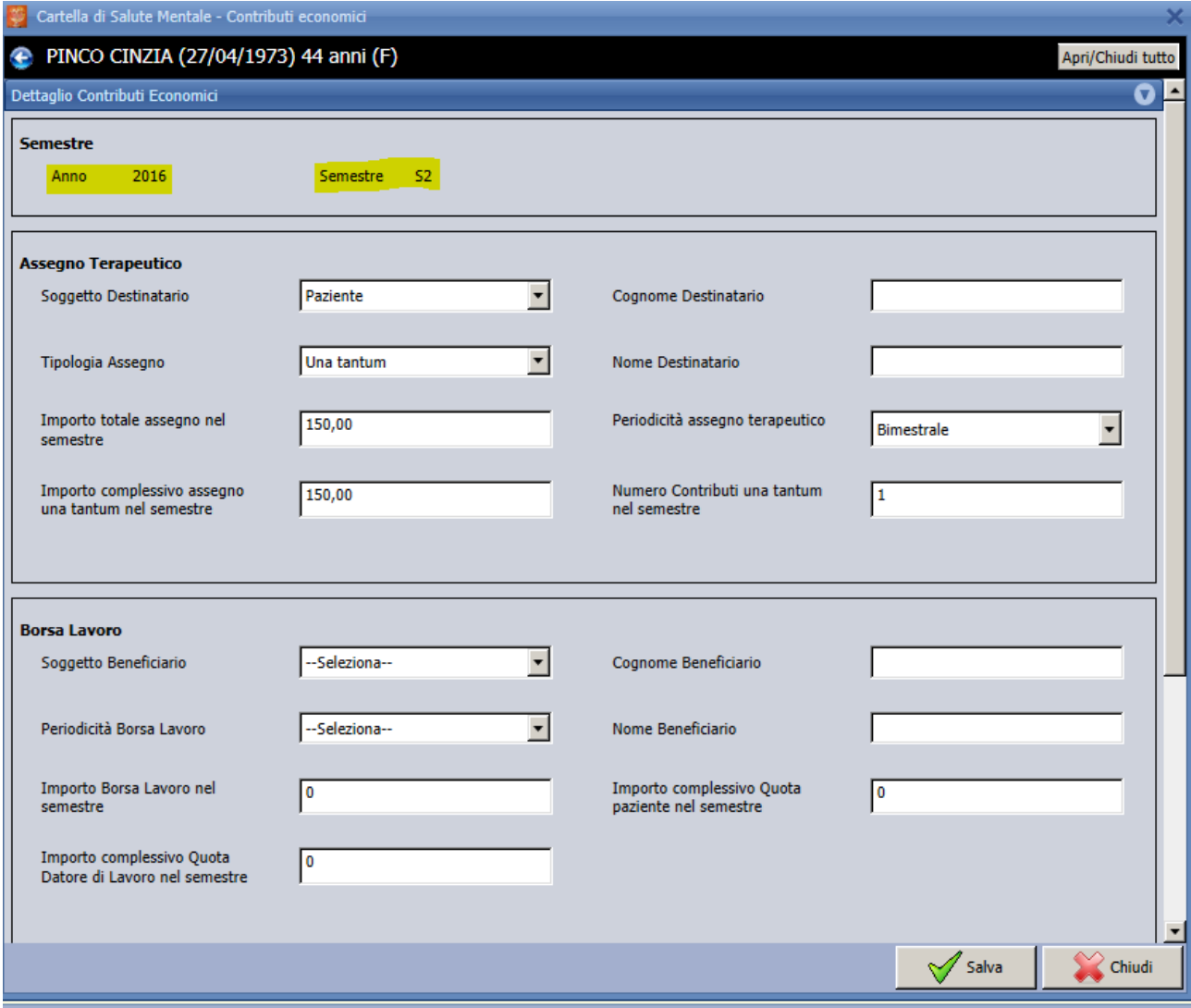

#### <span id="page-8-0"></span>**4. Eliminazione di un contributo economico**

È possibile eliminare del tutto un contributo economico cliccando sul pulsante *Elimina* della riga interessata Il contributo cancellato non sarà più visibile nel diario clinico del paziente.

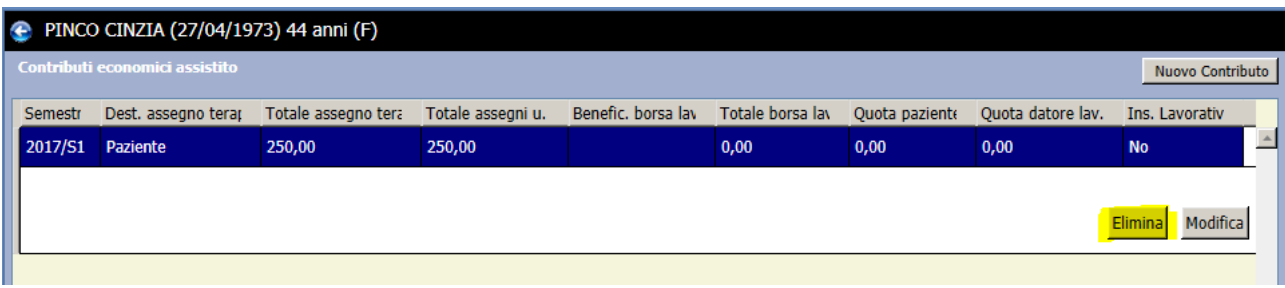

#### <span id="page-8-1"></span>**5. Consultazione di un contributo economico di un contatto chiuso**

I contributi economici relativi a un contatto territoriale chiuso saranno visibili in sola consultazione nella storia clinica del paziente:

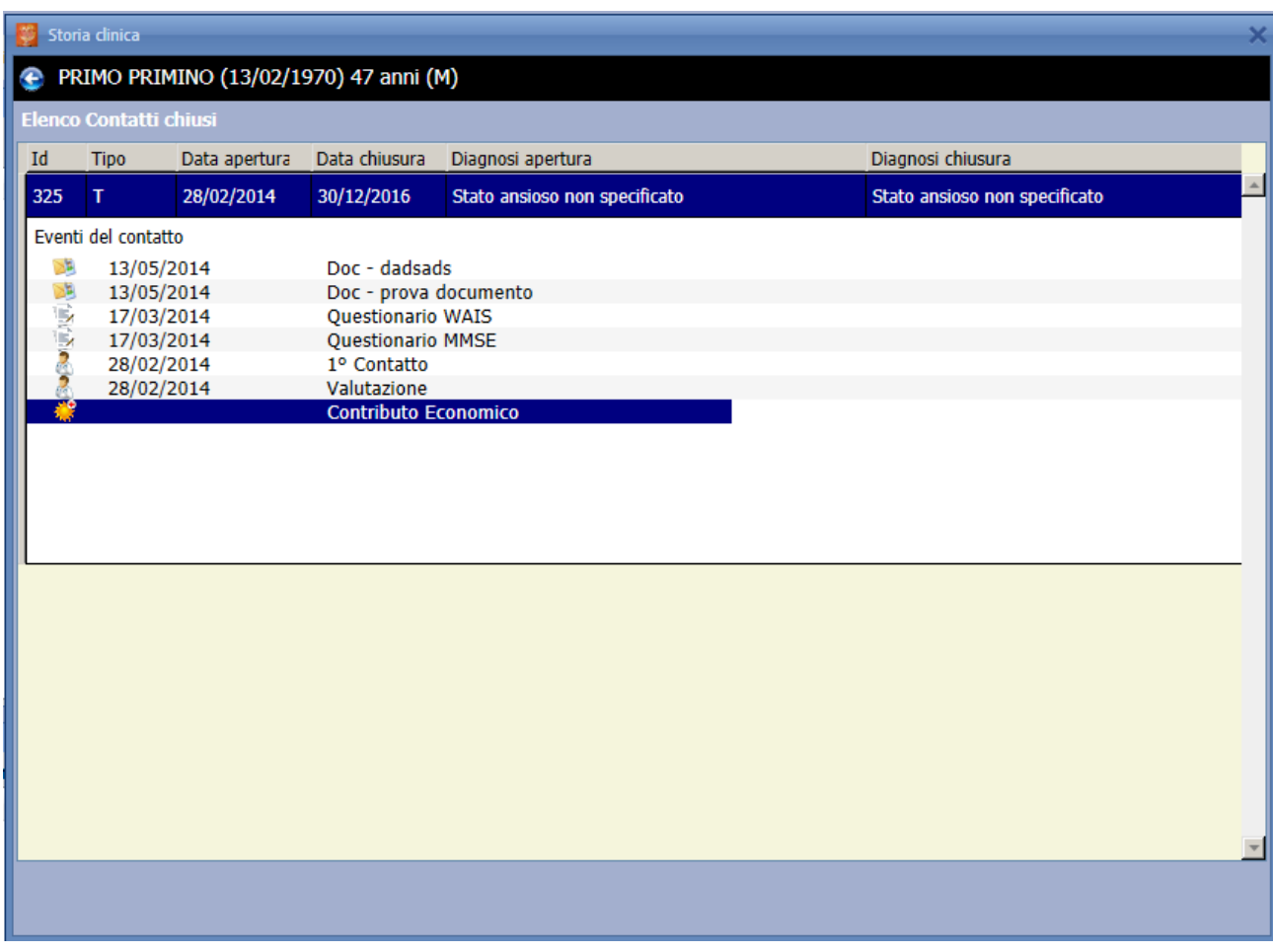

Cliccando sulla voce "Contributo Economico" si aprirà la maschera di dettaglio ma non sarà più possibile effettuare della modifiche. (il pulsante di salvataggio è disattivato)

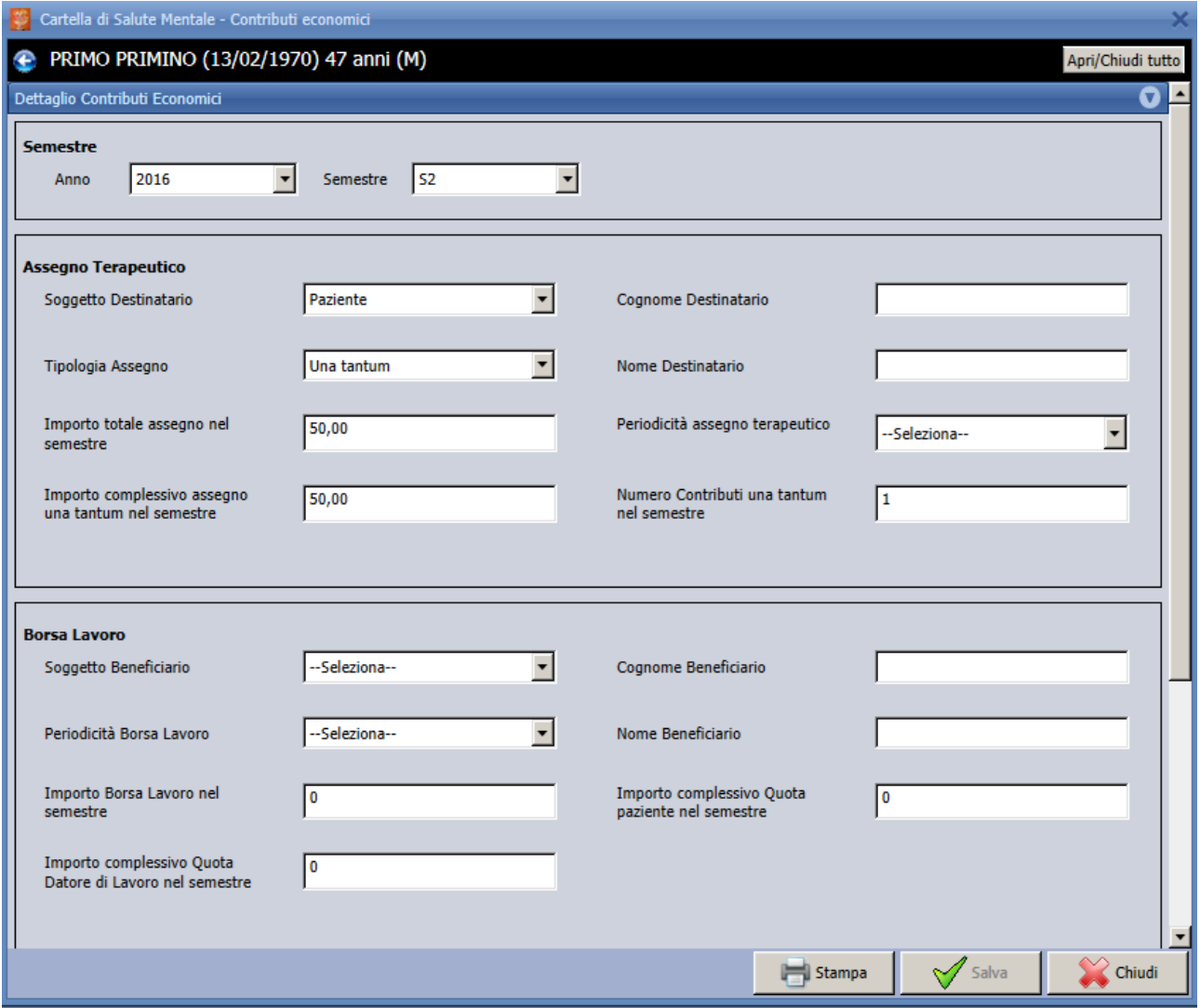

.